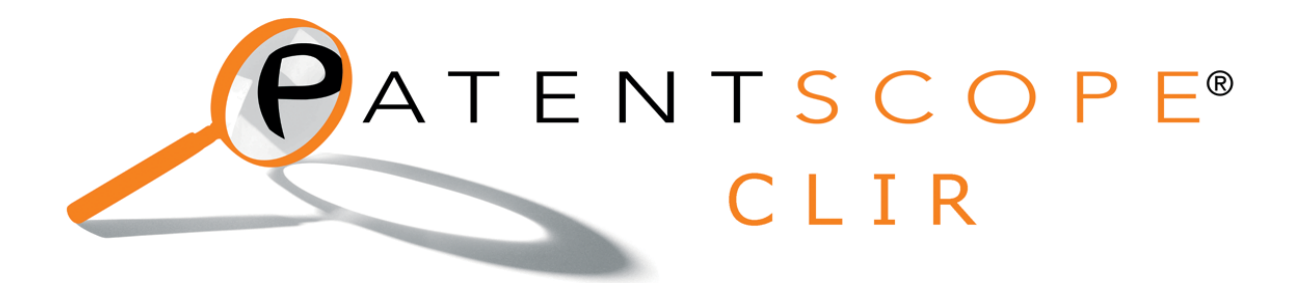

### **A. What is it?**

The CLIR (Cross-Lingual Information Retrieval) tool allows you to search a term or a phrase and its variants<sup>1</sup> in English, French, German, Japanese or Spanish by just entering the term/s in one of those languages in the search box. The system will suggest variants and translate the term/s, allowing you therefore to search patent documents disclosed in a foreign language.

For example, you can enter FUEL CELL in the search interface and the system will not only suggest variants but it will also translate the English word in the above-mentioned languages.

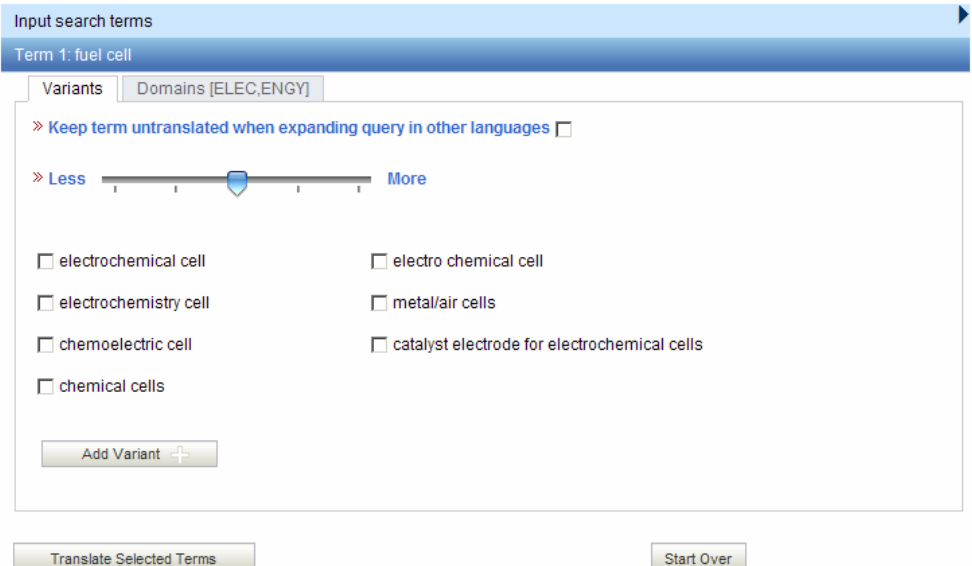

In the example below, you can see the translation into French:

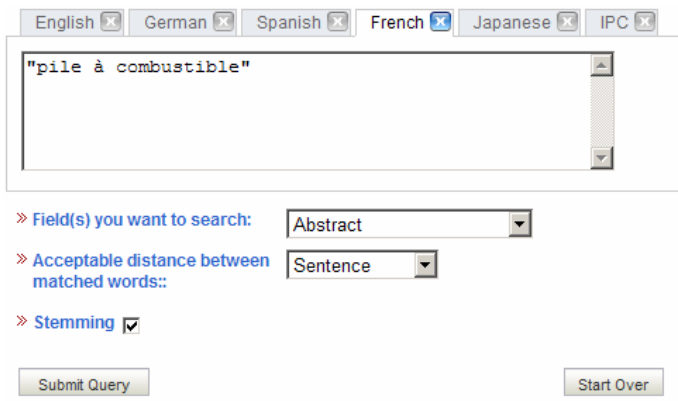

1. Variant : a word that means the same or nearly the same as the query or associated to the query

## **B. How does it work?**

#### Step 1: Enter your query in the search box

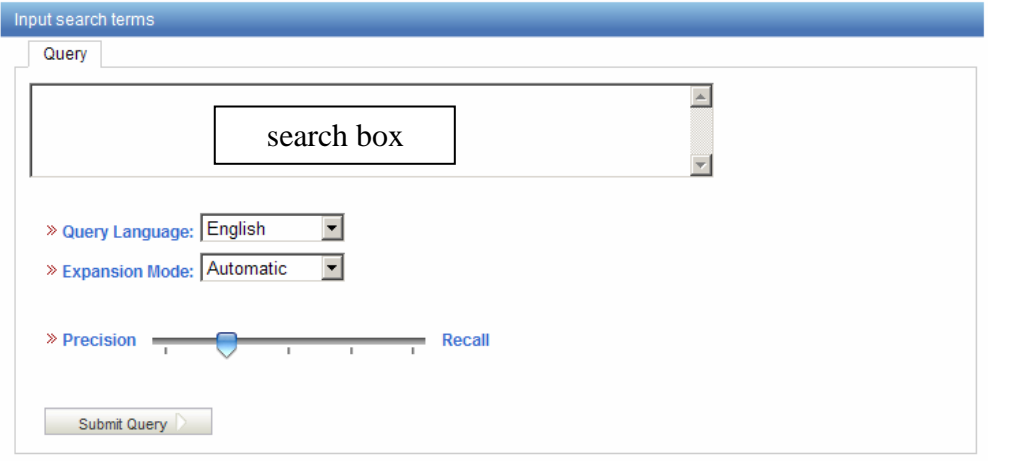

1. Enter the search query in the search box

this is the search box

- 2. Select the language of your query
- 3. Select the "Expansion mode":
	- a. SUPERVISED will allow you to select the technical domain associated with your query and the variants relevant to your query.
	- b. AUTOMATIC will generate the results immediately without any further user input.
- 4. Decide on the precision level of your query. PRECISION and RECALL are the two parameters defining the behavior the search engine.

Precision is defined as the proportion of relevant documents in the set of all documents returned by a search query. Precision is a measure of exactness Recall is defined as the number of relevant documents retrieved as fraction of all

relevant documents. Recall is a measure of completeness.

5. Click on next

#### Step 2: Select the technical domain/s

In the Supervised mode, the technical domain/s has to be selected by the user who will be provided with different possibilities:

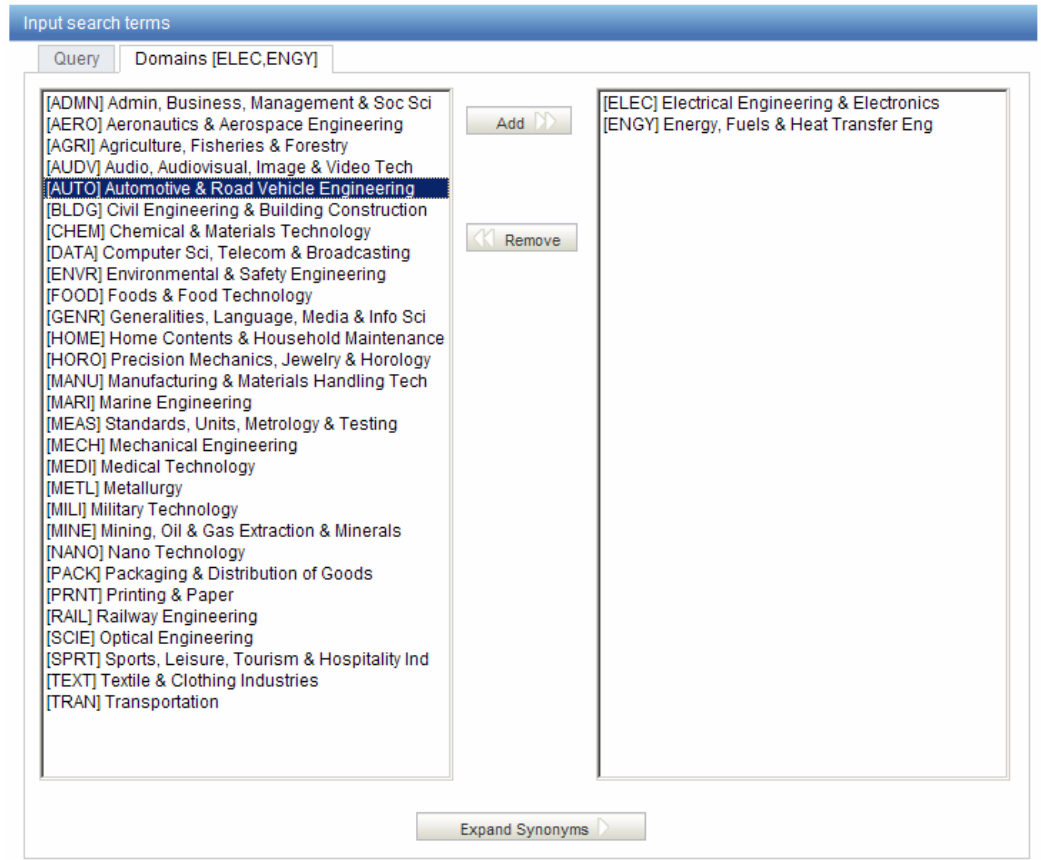

The system will propose automatically domains associated with your query in the right column. If one or more technical domains are not relevant just select it/them and click on the REMOVE button. To add more domains, select the domains in the left column and click on ADD. Click on NEXT

#### Step 3: Select the variants relevant to your query

The system will suggest variants. Tick the variants relevant to your query. If you know a variant that is not in the proposed list, click on ADD VARIANT +, enter the variant in the box and select the relevant domain. Click on TRANSLATE SELECTED TERMS or START OVER if necessary.

You can increase/decrease the number of proposed variants by moving the slider to LESS for an inferior number of variants and to MORE for a higher number.

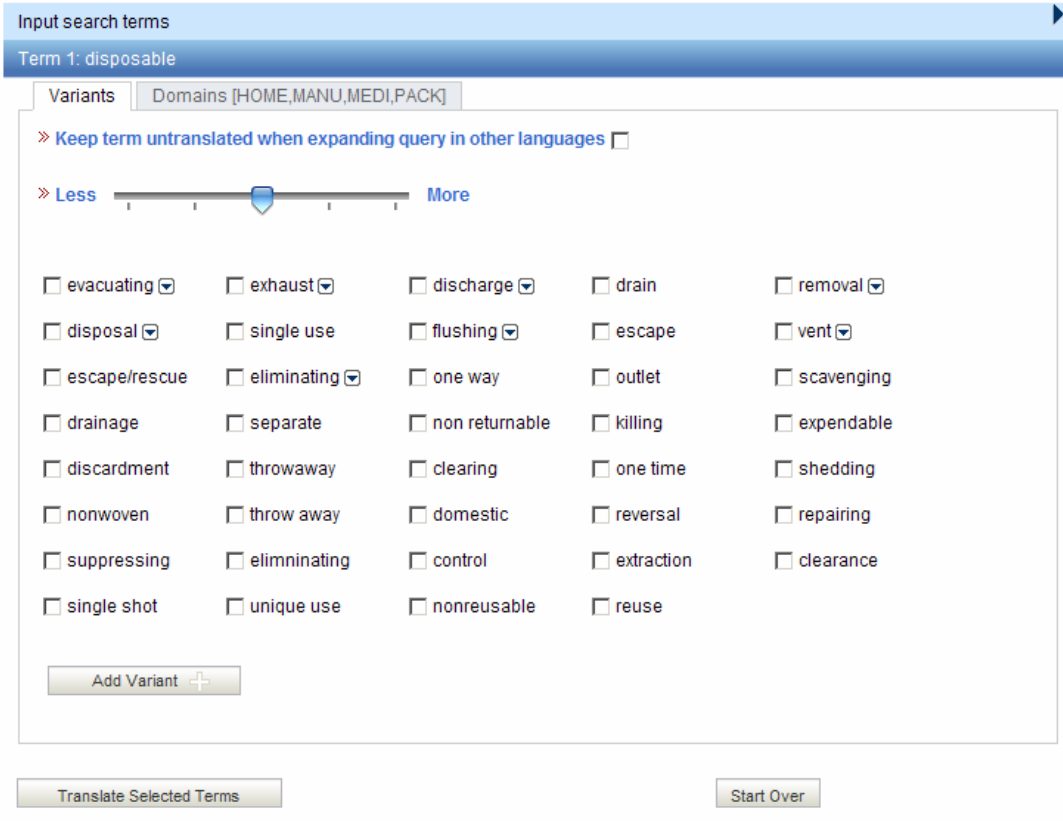

#### Step 4: Define the fields in which the search should be performed

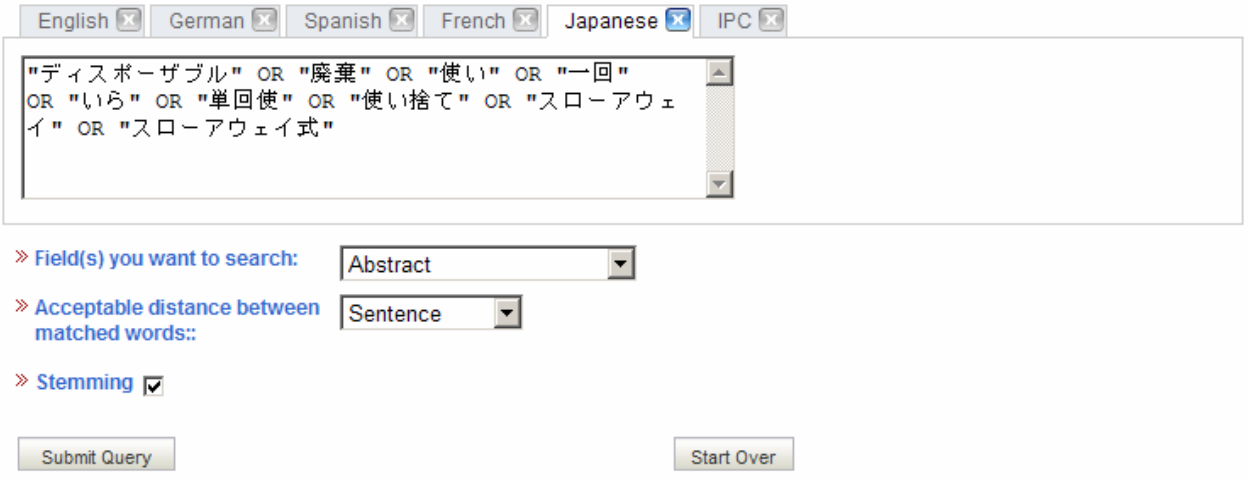

- 1. Verify the translated terms.
- 2. Define the fields where the search will be performed
- 3. Define the distance between the words
- 4. Untick the "STEMMING" option if you would like to have results including only the exact term your search. Stemming uses the root form of the word, for example if you search "swim", the results will include swimming, swimmers etc.
- 5. Click on SUMMIT QUERY. Results will be displayed from the PATENTSCOPE<sup>®</sup> search service and results will be displayed

# Step 5: The results are displayed

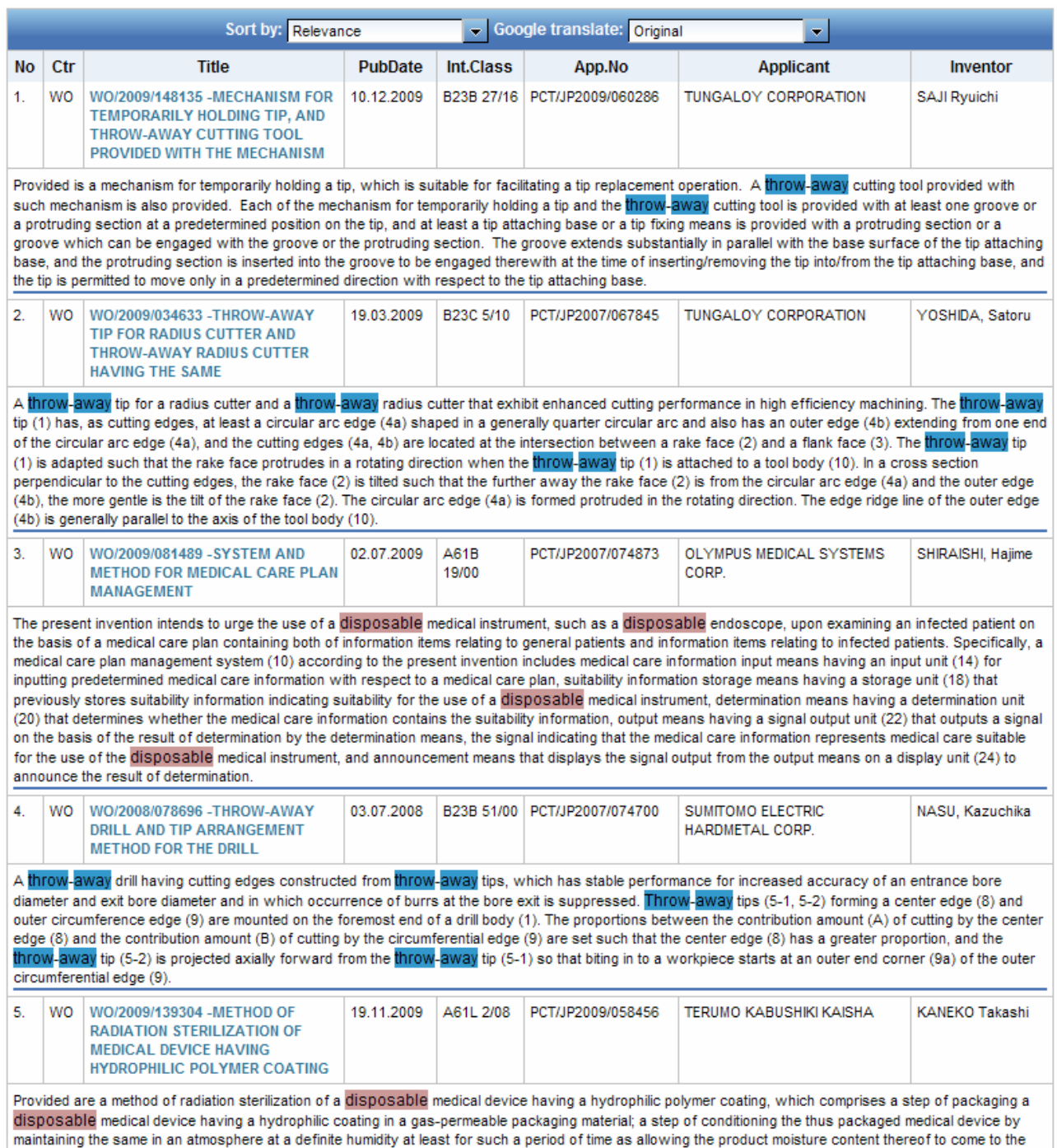

equilibrated moisture content; and a step of subjecting the medical device having the thus conditioned product moisture content to radiation sterilization; and a method of producing the same; whereby the amount of eluted matters can be reduced and the slidability of the device can be sustained.